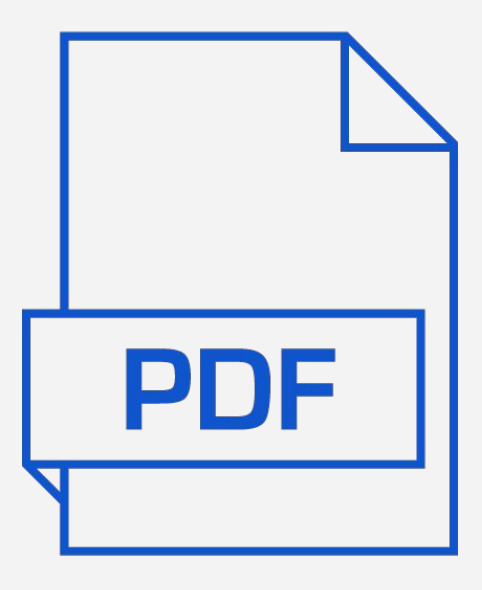

# Plugin PBAD PAdES GUIA DE USO

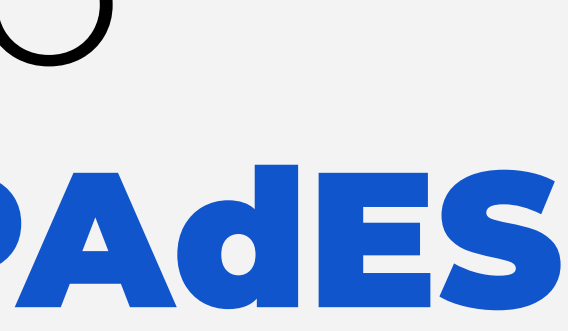

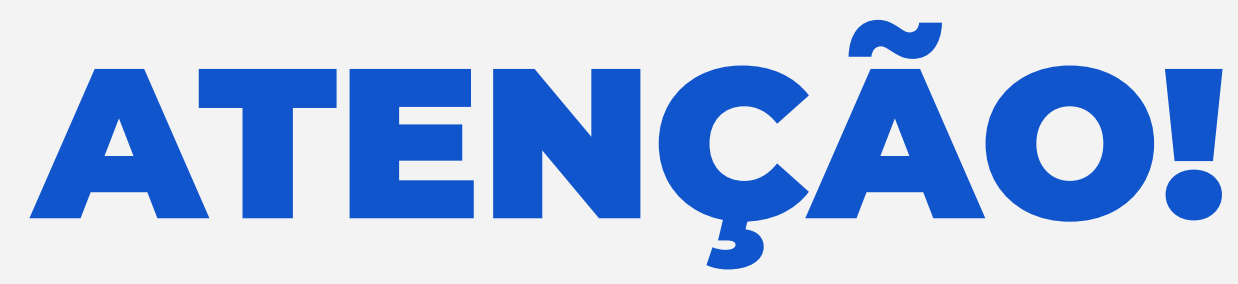

O instalador não está assinado e dessa forma, o Windows Defender e outros antivírus interpretarão o download como um comportamento de um malware. Dada a ausência da assinatura digital do instalador, há necessidade de desativação do Windows Defender antes de executar o download. Após a instalação, o usuário deve ativar o Windows Defender imediatamente para manter proteção.

Confira o hash do arquivo de instalação para dessa forma assegurar que o arquivo está íntegro.

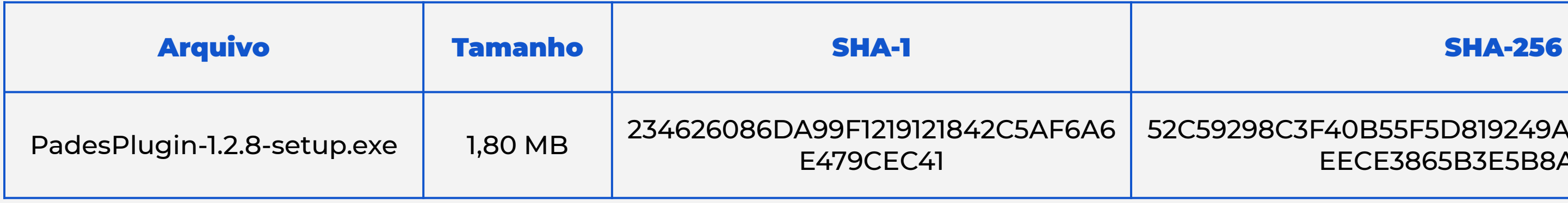

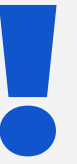

52C59298C3F40B55F5D819249A87685A98DB7BFFF77 EECE3865B3E5B8A9CFCDD

### **REQUISITOS DE SISTEMA**

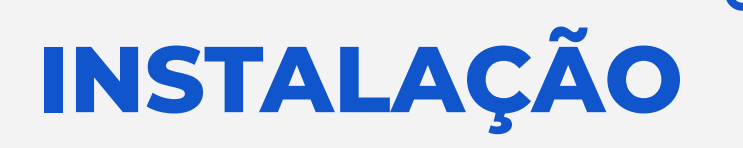

# ● Versão do Acrobat Reader **VERIFICAÇÃO**

DC (32 bits) ou Acrobat Pro DC (32 bits) posterior a novembro de 2007

● Windows

Executar o instalador e seguir os passos mostrados.

O instalador também irá configurar o leitor de PDF com o que for necessário para a execução correta do plugin.

Abrir um documento que possua uma assinatura digital no padrão brasileiro de assinatura digital da ICP-Brasil (PBAD).

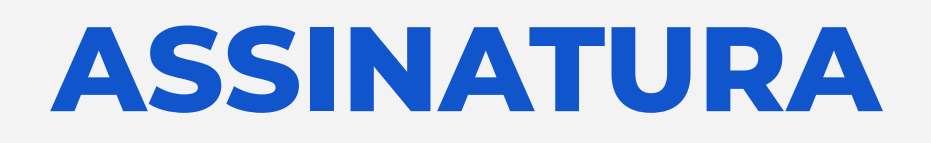

#### 1 Abrir o menu de ferramentas

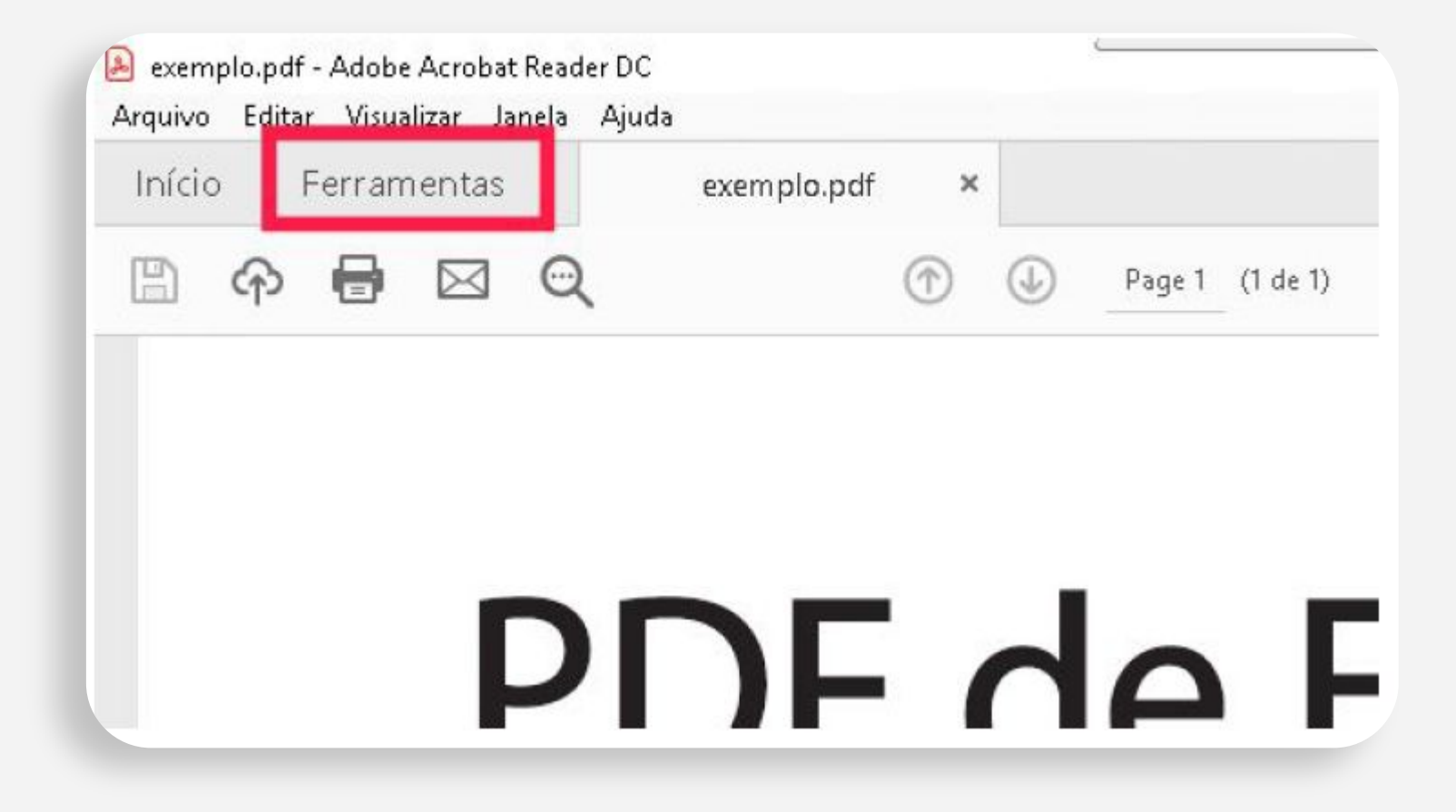

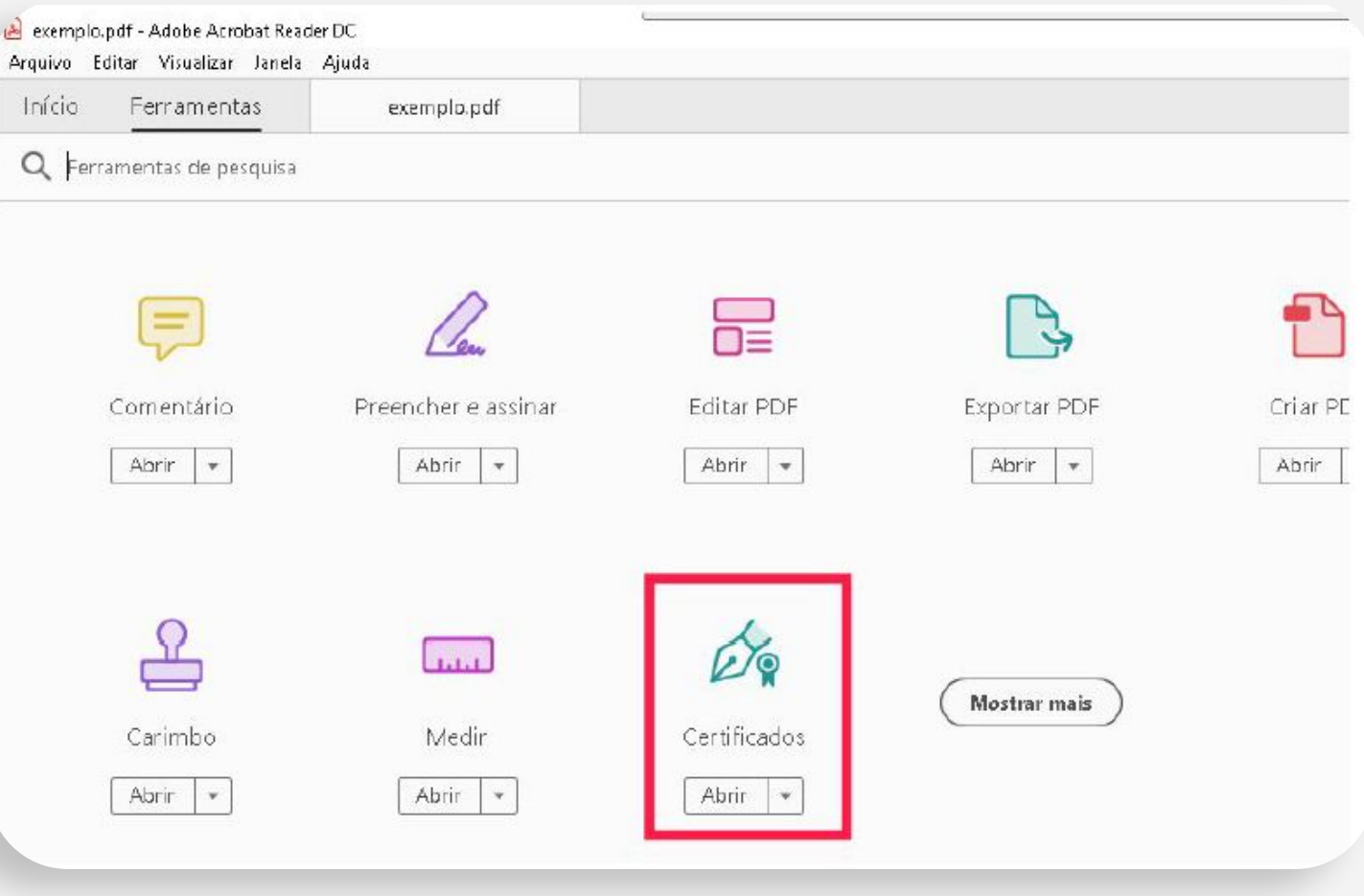

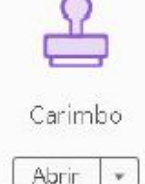

Guia de Uso | Plugin PBAD PAdES **4**

# 2 Escolher a ferramenta

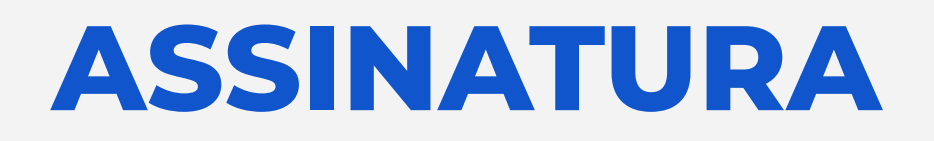

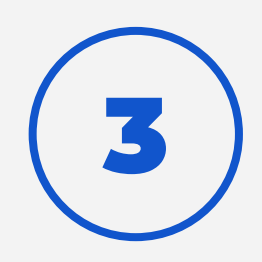

Escolher o botão para assinar digitalmente

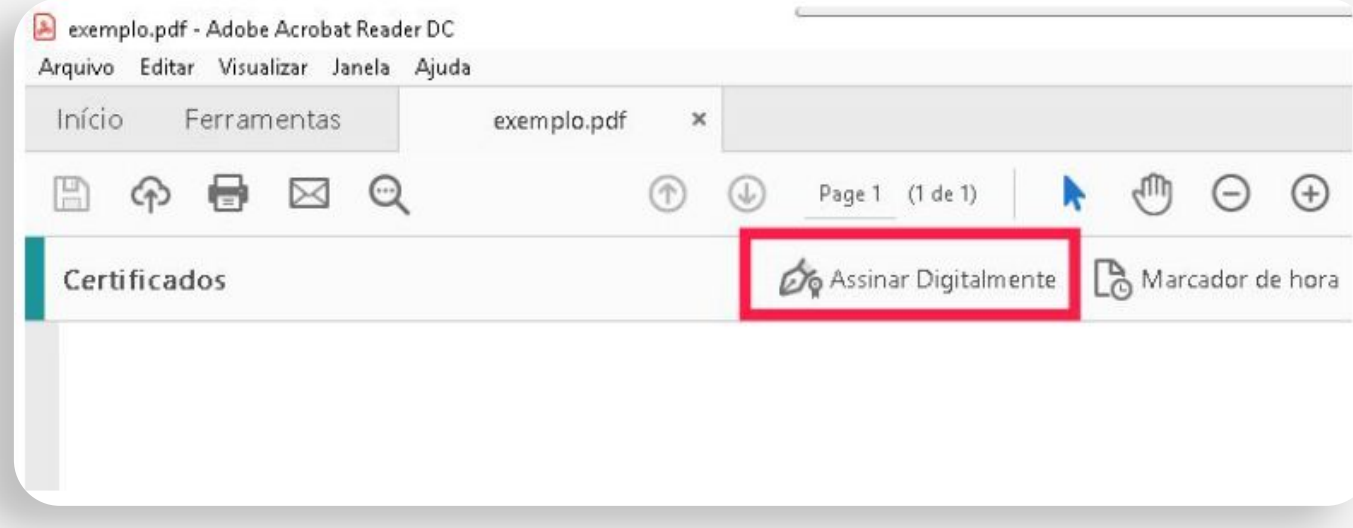

#### Se perguntado, escolher o método de assinatura digital "PAdES ICP-Brasil"

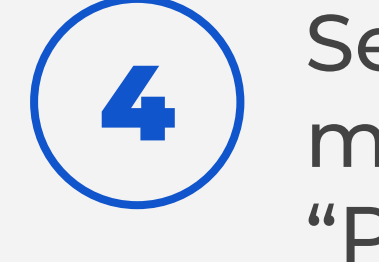

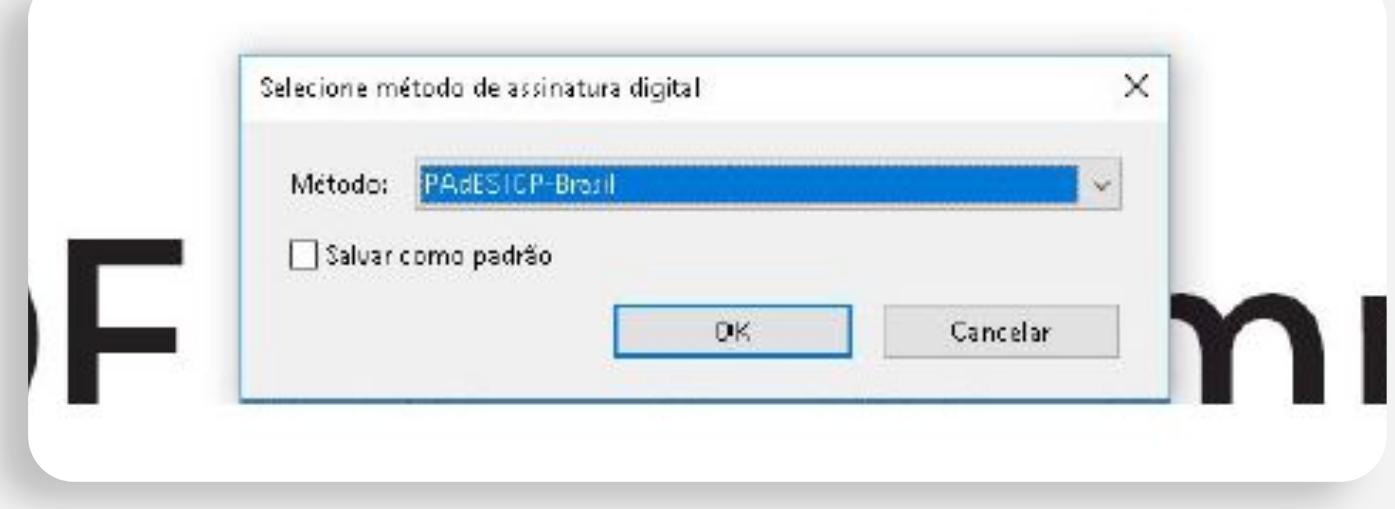

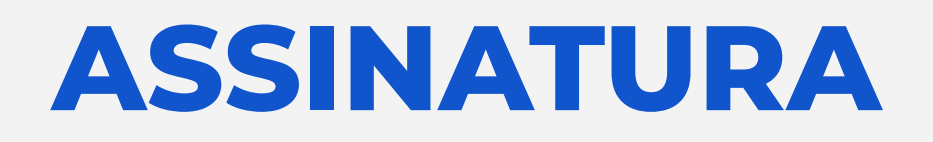

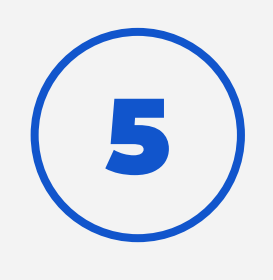

Clicar e arrastar, delimitando o tamanho e posição da assinatura, para iniciar o processo

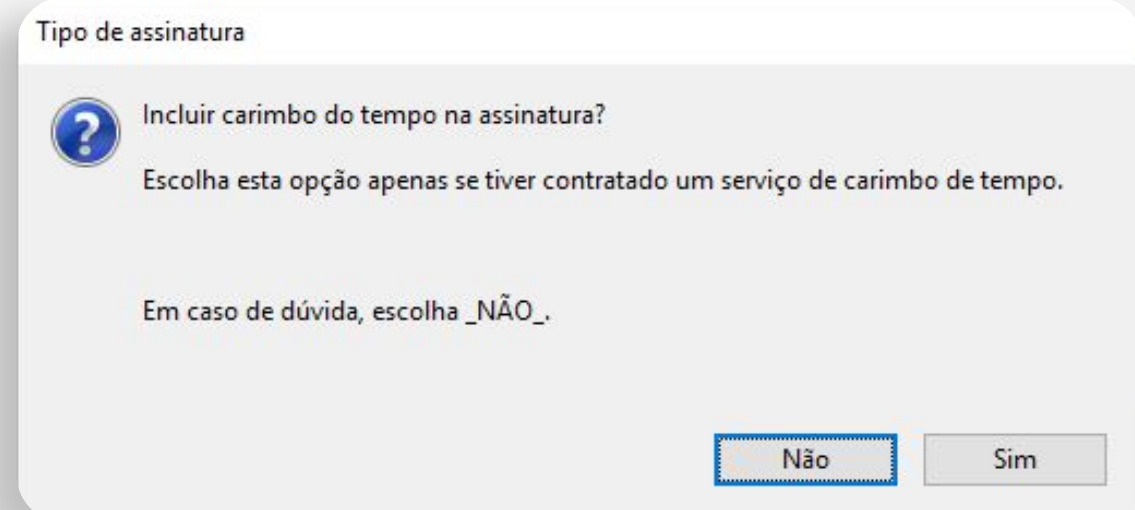

### Escolher "Sim" para mais opções "Apenas Carimbo de Tempo" para AD-RT, "Referências Completas" para AD-RC e "Referências de Arquivamento" para AD-RA

7

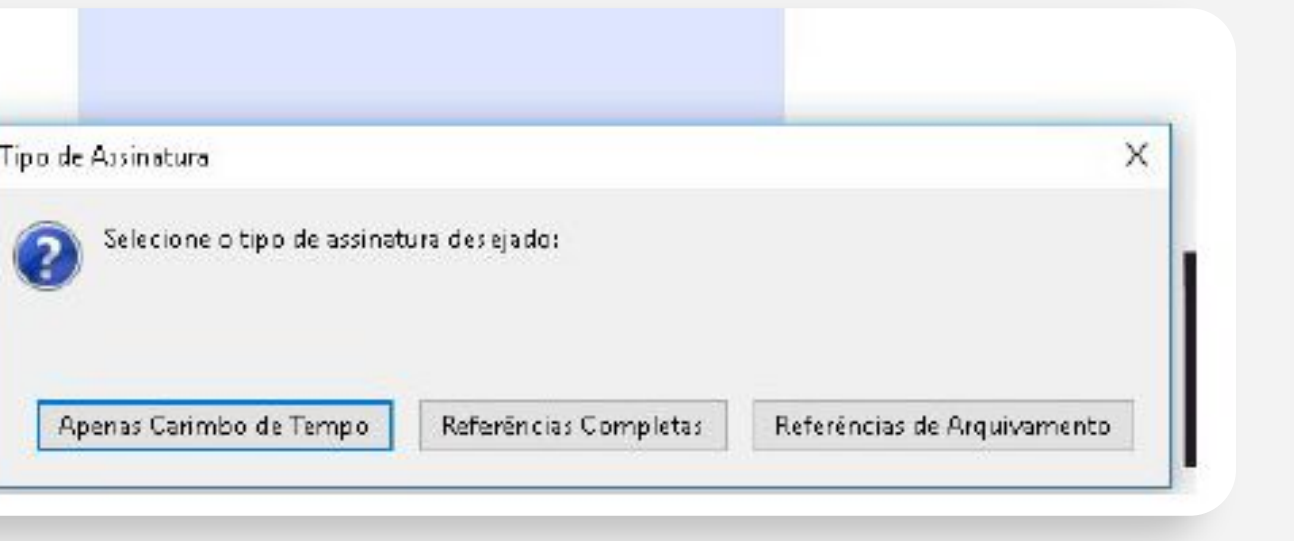

6 Escolher "Não" para fazer uma assinatura no padrão AD-RB (Referências Básicas)

# **ASSINATURA**

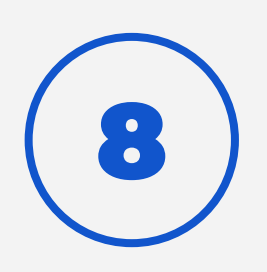

Em caso de assinaturas AD-RC e AD-RA , deve-se realizar uma segunda assinatura para incluir informações de revogação e outro carimbo de tempo. Para isso, após terminada a primeira assinatura, selecionar o botão de marcador de hora

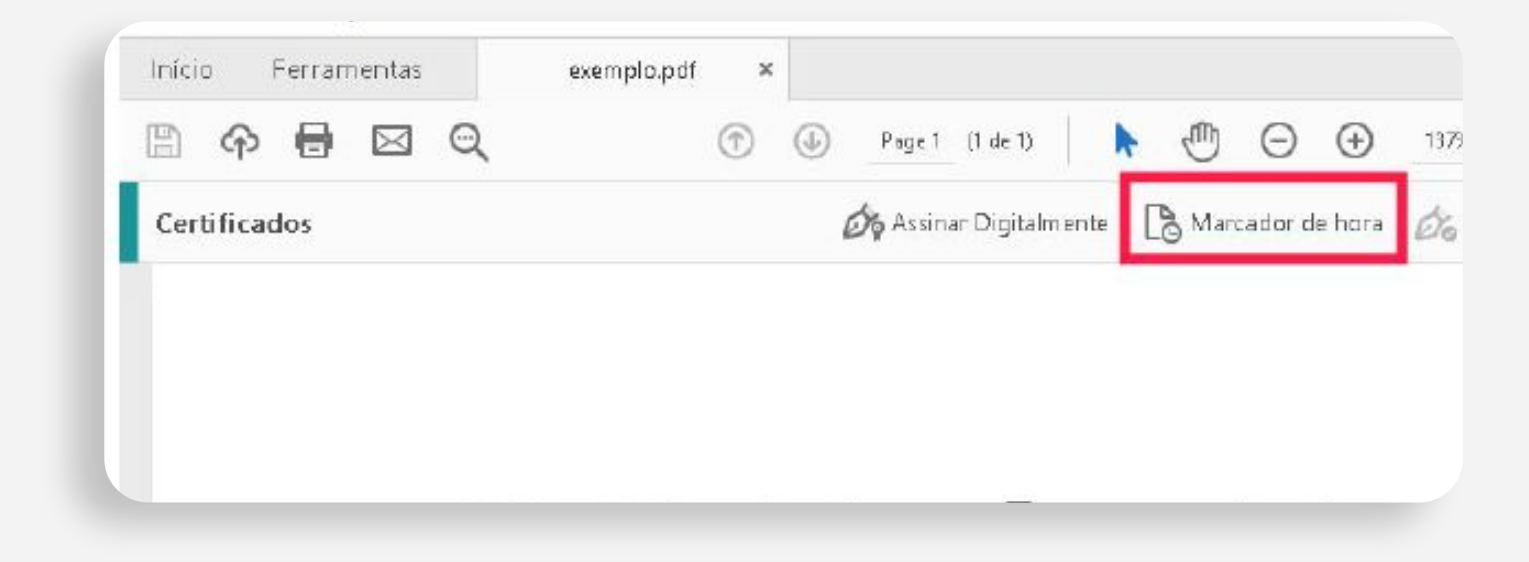

### Após terminado o processo, a assinatura deve estar pronta e válida.

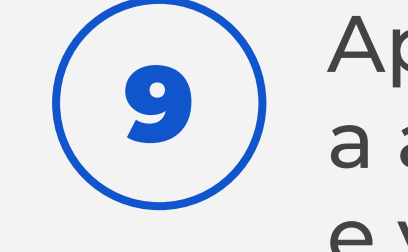

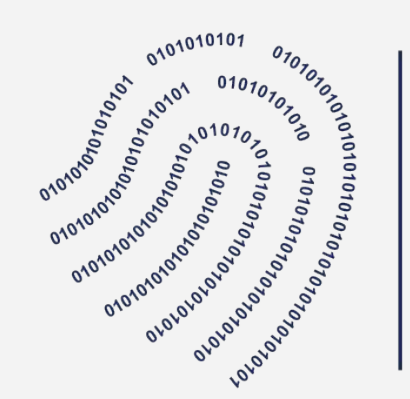

n Instituto Nacional de Tecnologia da Informação

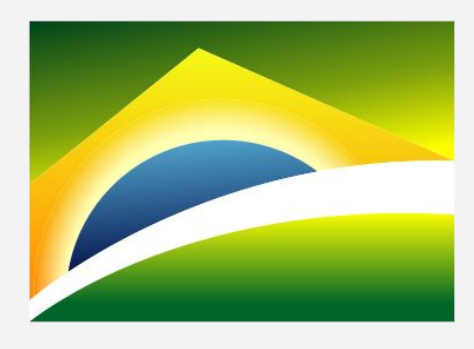

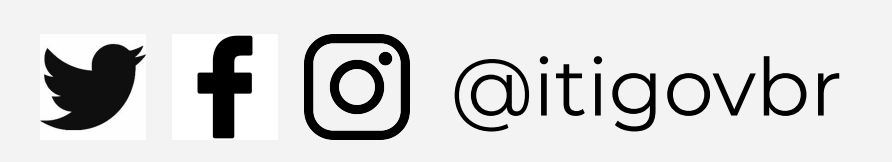

## PÁTRIA AMADA **BRASIL GOVERNO FEDERAL**

# www.iti.gov.br